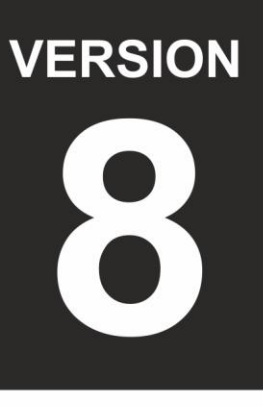

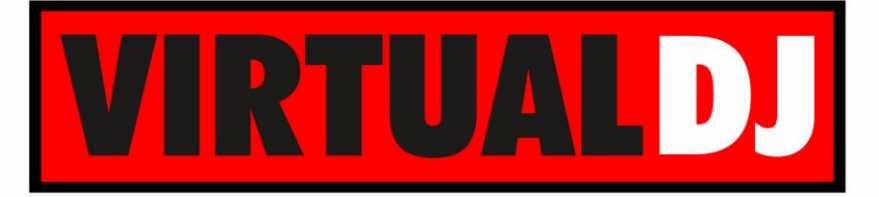

# **AUDIO & VIDEO MIXING DJ SOFTWARE**

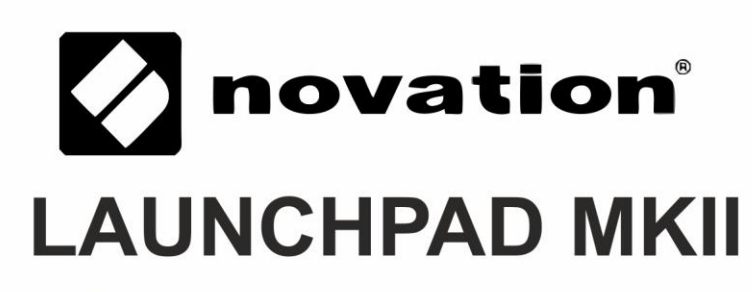

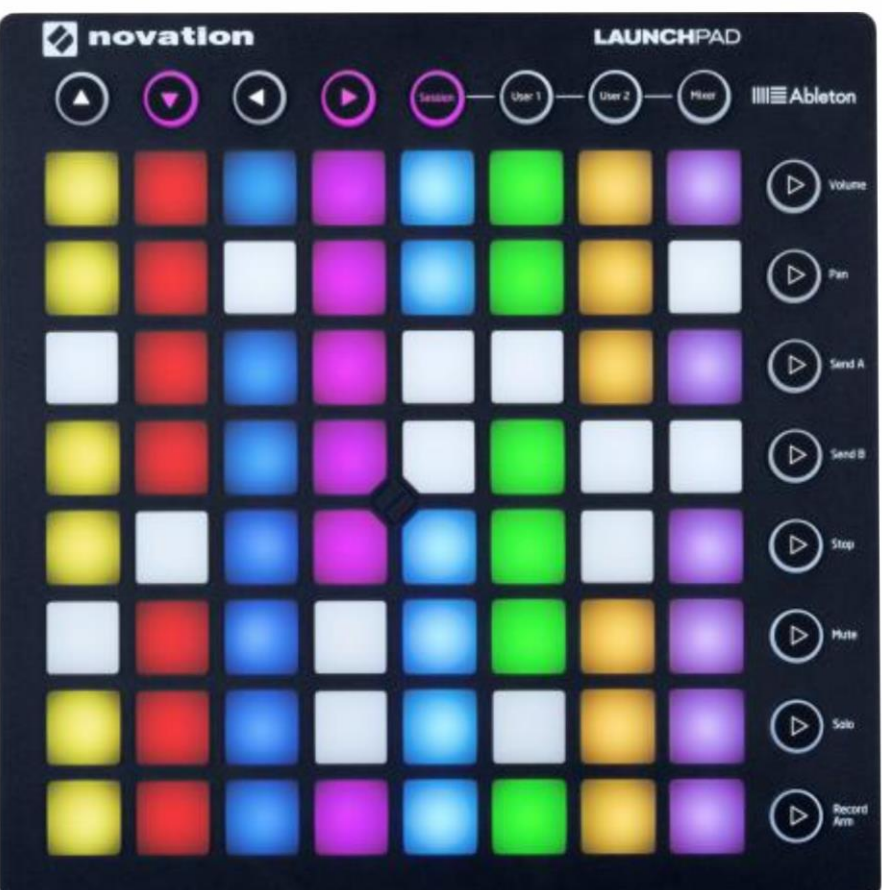

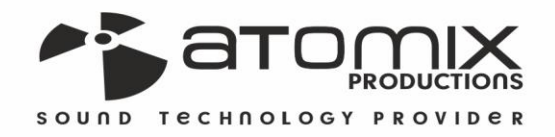

 $\blacklozenge$ Guid perotion

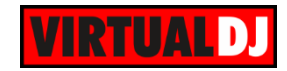

## **Table of Contents**

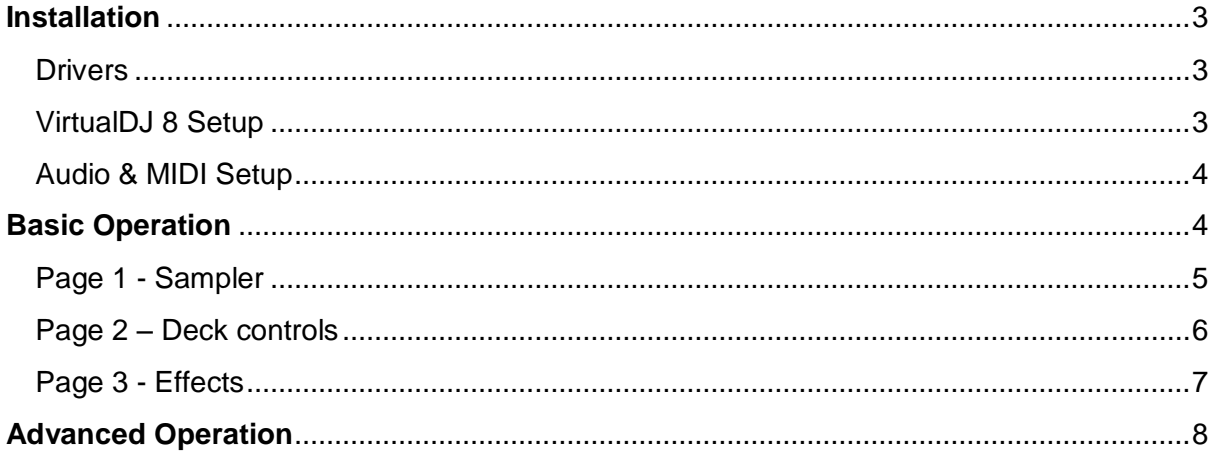

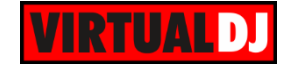

## <span id="page-2-0"></span>**Installation**

### <span id="page-2-1"></span>**Drivers**

#### **Windows (only)**

Download and install the Novation USB Driver from <http://global.novationmusic.com/launch/launchpad/support-downloads>

Mo drivers are required to be installed for Mac OSX computers.

Connect the unit's USB socket with a USB port of your computer

## <span id="page-2-2"></span>**VirtualDJ 8 Setup**

Download and install VirtualDJ 8 from <http://www.virtualdj.com/download/index.html> (in case you have not done already)

Once VirtualDJ 8 is launched, a Login Window will appear. **Login** with your virtualdj.com account's credentials.

A **Pro Infinity**, a **PLUS** or a **Pro Subscription License** is required to use the Novation Launchpad MKII. Without any of the above Licenses, the controller will operate for 10 minutes each time you restart VirtualDJ. <http://www.virtualdj.com/buy/index.html>

**A detection** window will appear next verifying the proper connection of the Numark Orbit.

Click to **OK**.

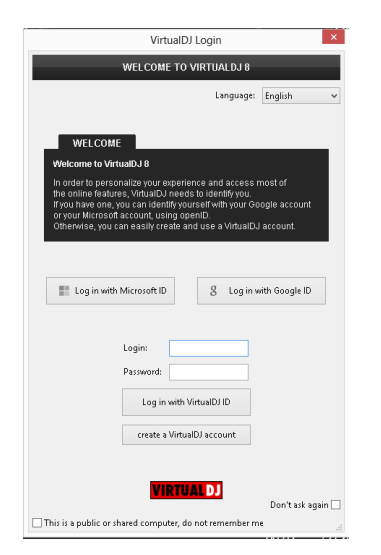

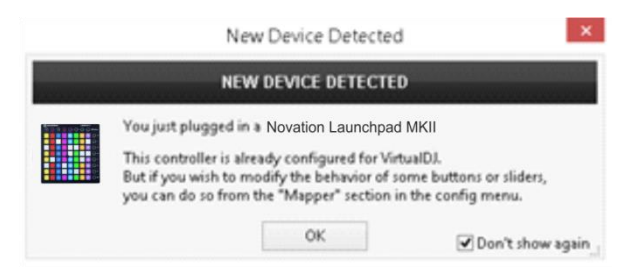

The unit is now **ready** to operate.

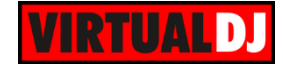

## <span id="page-3-0"></span>**Audio & MIDI Setup**

#### **MIDI Setup**

The unit should be visible in the CONTROLLERS tab of Config and the "**factory default**" available/selected from the Mappings drop-down list.

The factory default Mapping offers the functions described in this Manual, however those can be adjusted to your needs via VDJ Script actions.

Find more details at

[http://www.virtualdj.com/wiki/VDJscript.htm](http://www.virtualdj.com/wiki/VDJscript.html) [l](http://www.virtualdj.com/wiki/VDJscript.html)

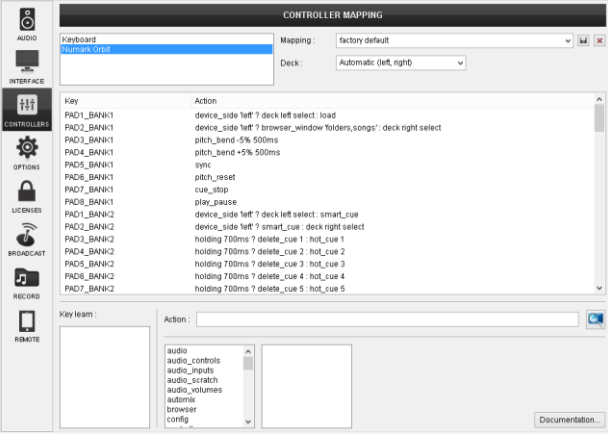

#### **AUDIO Setup**

The unit is not offering any built-in audio interface and VirtualDJ will use your computer's built-in sound card by default (if not any other is chosen).

For further audio configurations and other software settings please refer to the User Guides of VirtualDJ 8.

<http://www.virtualdj.com/wiki/PDFManuals.html>

## <span id="page-3-1"></span>**Basic Operation**

The default mapping of the unit for VirtualDJ offers **7 different pages** and those can be selected by using the first 7 vertical round buttons of the right side of the unit.

The very bottom round button is used as **SHIFT** to offer secondary actions (marked with white background in the following pictures)

Pages 1 to 3 have pre-selected VirtualDJ actions. Pages 4 to 7 are unassigned to allow you creating your own custom pages with the needed actions depending on your mixing style. See more details in [Advanced Operation](#page-7-0) section.

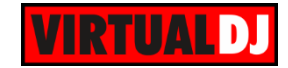

### <span id="page-4-0"></span>**Page 1 - Sampler**

Press the 1<sup>st</sup> Vertical round button to select the Sampler page (led will become cyan). The Sampler page will be automatically selected each time you launch VirtualDJ.

The 64 Pads **trigger Samples 1** (top-left button) to **64** (bottom-right button) from the selected Sampler Bank.

Normally the Leds of the Pads will have the assigned color of each Sample.

In most cases, when the Sample plays, the color of the Led will have more brightness. Led will be off if a Sampler slot is unassigned (empty)

Hold **SHIFT** and then press the same Pad to **stop the sample** (useful if the Unmute or Stutter Trigger mode is selected).

Use the **top round buttons** to select the next/previous **Sampler Bank**, the next/previous Sampler **Trigger mode** (On/off, Stutter, Hold and Unmute) and adjust the **Master Volume** of the Sampler.

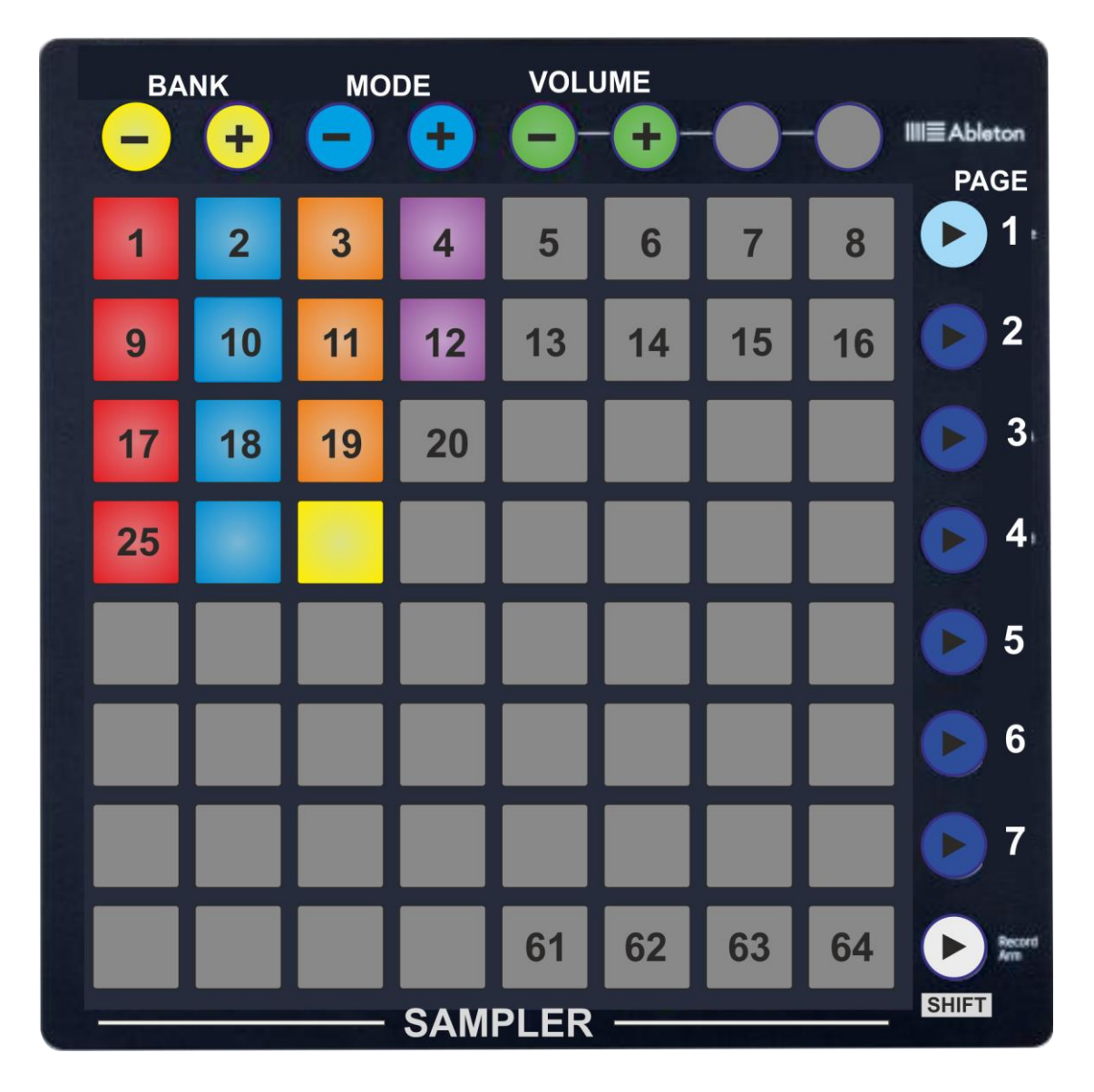

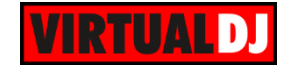

### <span id="page-5-0"></span>**Page 2 – Deck controls**

Press the 2<sup>nd</sup> Vertical round button to select the Deck Controls page (led will become cyan).

The 64 Pads offer **Transport, Tempo, Loop, Loop Roll and HotCues** functions as per the image below (left side for left deck and right side for right deck).

Hold **SHIFT** down and then use the Pads at the 2 top rows to **delete** the assigned **HotCues** for the left/right decks.

**IIIE** Ableton **PAGE** H.CUE  $n$ -CUE H.CUE H.CUE  $n$  CUE  $rac{H.CUE}{3}$ **H.CUE H.CUE** 1  $\overline{\mathbf{A}}$  $\overline{\mathbf{A}}$ **DEL DEL DEL DEL DEL DEL DEL DEL** H.CUE H.CUE H.CUE H.CUE H.CUE H.CUE H.CUE **H.CUE**  $\overline{2}$ 6  $\blacktriangleright$ **DEL DEL DEL DEL DEL DEL DEL DEL ROLL ROLL ROLL ROLL ROLL ROLL ROLL ROLL**  $\overline{3}$  $1/2$  $1/8$  $1/4$  $\overline{1}$  $1/8$  $1/4$  $1/2$  $\overline{1}$ LOOP LOOP LOOP LOOP LOOP LOOP LOOP LOOP  $\overline{\mathbf{4}}$  $\overline{\mathbf{2}}$  $1/4$ 2  $1/4$  $1/2$ 1  $1/2$ 1 LOOP LOOP LOOP LOOP LOOP LOOP LOOP LOOP 5 8 8 16 32 4 16 32 4 **LOOP** LOOP LOOP **LOOP** LOOP LOOP **LOOP** LOOP 6 **OUT** IN **OUT**  $X<sub>2</sub>$ IN  $12$  $X<sub>2</sub>$  $12$ **PITCH PITCH BEND BEND BEND BEND KEY KEY**  $\overline{7}$ LOCK **RESET RESET** LOCK + **STOP SYNC CUE PLAY CUE PLAY STOP SYNC SHIFT LEFT DECK-RIGHT DECK-**

The top round buttons are unassigned.

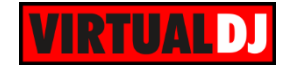

## <span id="page-6-0"></span>**Page 3 - Effects**

Press the 3<sup>rd</sup> Vertical round button to select the Effects page (led will become cyan).

The 64 Pads offer **Transport, Tempo, Slicer, Effects** and **Video FX** and **Transition** functions as per the image below (left side for left deck and right side for right deck)

Hold **SHIFT** down and then use the Pads to get the secondary functions (labeled with white background as per the image)

The top round buttons are unassigned.

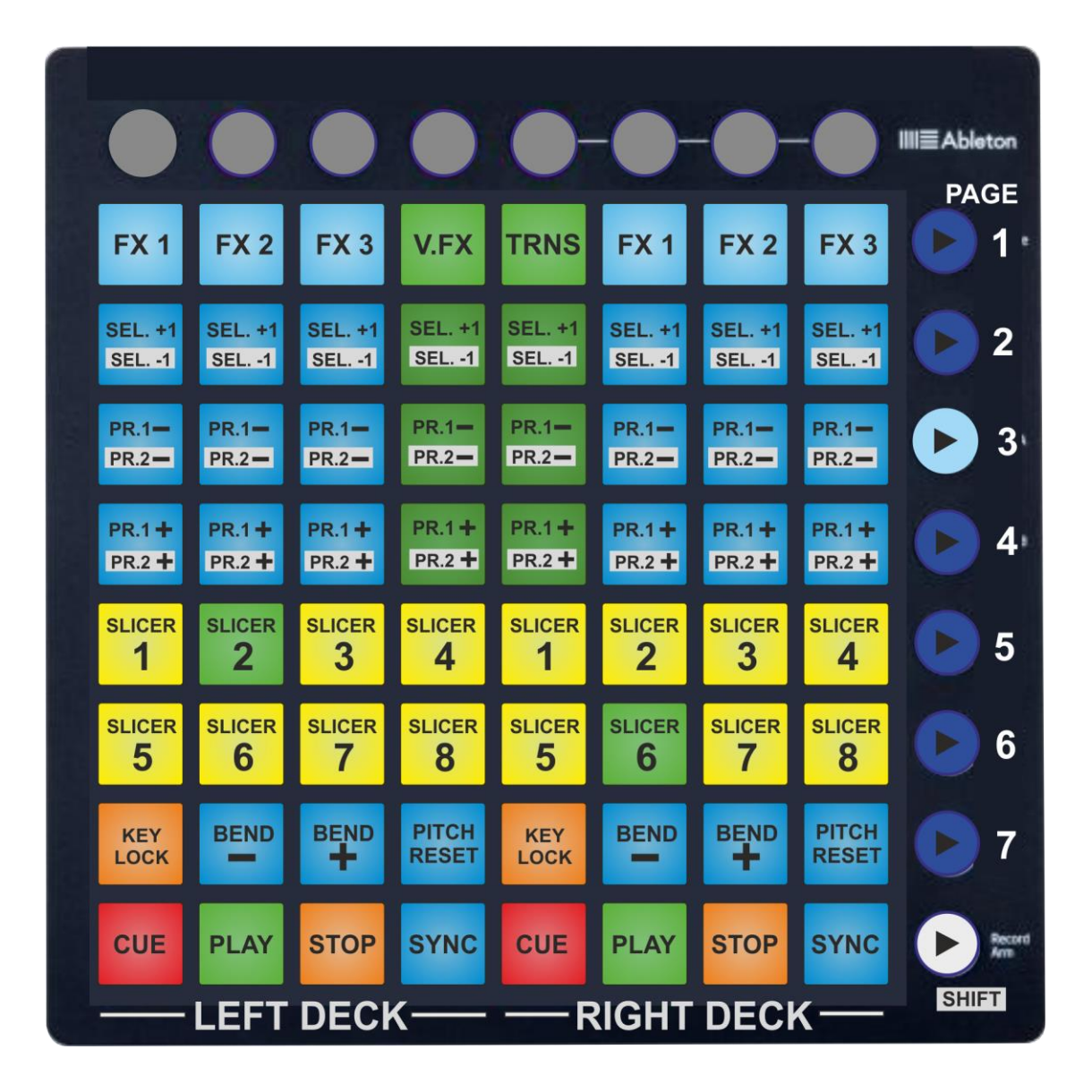

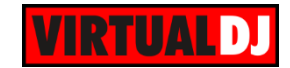

## <span id="page-7-0"></span>**Advanced Operation**

The default mapping of the unit for VirtualDJ offers **3 pages** with pre-assigned functions. **Pages 4 to 7** can be used to assign any VirtualDJ actions and create your own **custom** ones.

Each one of the PAD X Y keys is assigned as following.

var '\$mk2page' 0 ? *VDJ action for page 1* : var 'mk2page' 1 ? *VDJ action for page 2* : var '\$mk2page' 2 ? *VDJ action for page 3* : var '\$mk2page' 3 ? *VDJ action for page 4* : var '\$mk2page' 4 ? *VDJ action for page 5* : var '\$mk2page' 5 ? *VDJ action for page 6* : *VDJ action for page 7*

The first 3 VDJ actions (for pages 1 to 3) are already assigned. The actions for pages 4 to 7 are pre-assigned as *nothing*.

#### **How to:**

In the following example, we need  $PAD_8_1$  (bottom row  $-1<sup>st</sup>$  Pad from the left) to be assigned to toggle Slip mode for the Left deck when Page Nr.4 is selected and its LED to light up green when Slip mode is enabled.

For the PAD:

- Goto Settings  $\rightarrow$  CONTROLLERS tab of VirtualDJ and select the Novation Launchpad MKII from the Devices list (top-left side of the window)
- Locate the Key **PAD\_8\_1** from the Keys list (left side) and select it.
- From the action box, replace **nothing** with **deck left slip\_mode** in the part that holds the action for Page 4 (variable value 3) So the action … ... var '\$mk2page' 3 ? *nothing* : var '\$mk2page' 4 ? *….*

will become…

... var '\$mk2page' 3 ? *deck left slip\_mode* : var '\$mk2page' 4 ? *….*

### For the LED:

- Locate the Key **RGB\_PAD\_8\_1** from the Keys list (left side) and select it. This key will determine how the LED of the Pad will behave,
- From the action box, replace nothing with **deck left slip\_mode ? constant 'green' : off**

So the action …

... var '\$mk2page' 3 ? *nothing* : var '\$mk2page' 4 ? *….* will become…

... var '\$mk2page' 3 ? deck left slip\_mode ? constant 'green' : off : var '\$mk2page' 4 ? *….*

Read more about VDJ script actions in our Wiki pages <http://www.virtualdj.com/wiki/VDJscript.html>

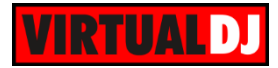

### **Useful Links**

VirtualDJ web-page: [http://www.virtualdj.com](http://www.virtualdj.com/)

VirtualDJ Support Center:<http://www.virtualdj.com/contact/index.html>

VirtualDJ 8 Operation Guides:<http://www.virtualdj.com/wiki/PDFManuals.html>

Novation web-page:<http://global.novationmusic.com/>

Novation Support Center:<http://global.novationmusic.com/answerbase/contact> Novation Launchpad product page: [http://global.novationmusic.com/launch/launchpad#](http://global.novationmusic.com/launch/launchpad) Novation Launchpad Download page: <http://global.novationmusic.com/launch/launchpad/support-downloads>

Novation Launchpad Getting Started Guide:

[http://d19ulaff0trnck.cloudfront.net/sites/default/files/novation/downloads/10527/launchpad](http://d19ulaff0trnck.cloudfront.net/sites/default/files/novation/downloads/10527/launchpad-mk2-gsg-en_1.pdf)[mk2-gsg-en\\_1.pdf](http://d19ulaff0trnck.cloudfront.net/sites/default/files/novation/downloads/10527/launchpad-mk2-gsg-en_1.pdf)

> **Hardware Integration Department VIRTUALDJ 2015 - ATOMIX PRODUCTIONS**

**Reproduction of this manual in full or in part without written permission from Atomix Productions is prohibited.**